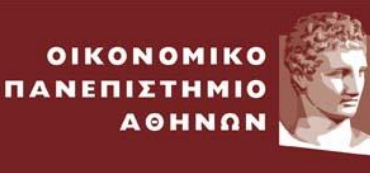

# **Οδηγίες Ενεργοποίησης Λογαριασμού Φοιτητή**

#### **ΠΕΡΙΛΗΨΗ**

Στόχος του συγκεκριμένου εγγράφου είναι να περιγράψει τον τρόπο ενεργοποίησης του λογαριασμού των φοιτητών για πρόσβαση στις ακαδημαϊκές υπηρεσίες του ΟΠΑ και στις ομοσπονδιακές υπηρεσίες.

# Περιεχόμενα

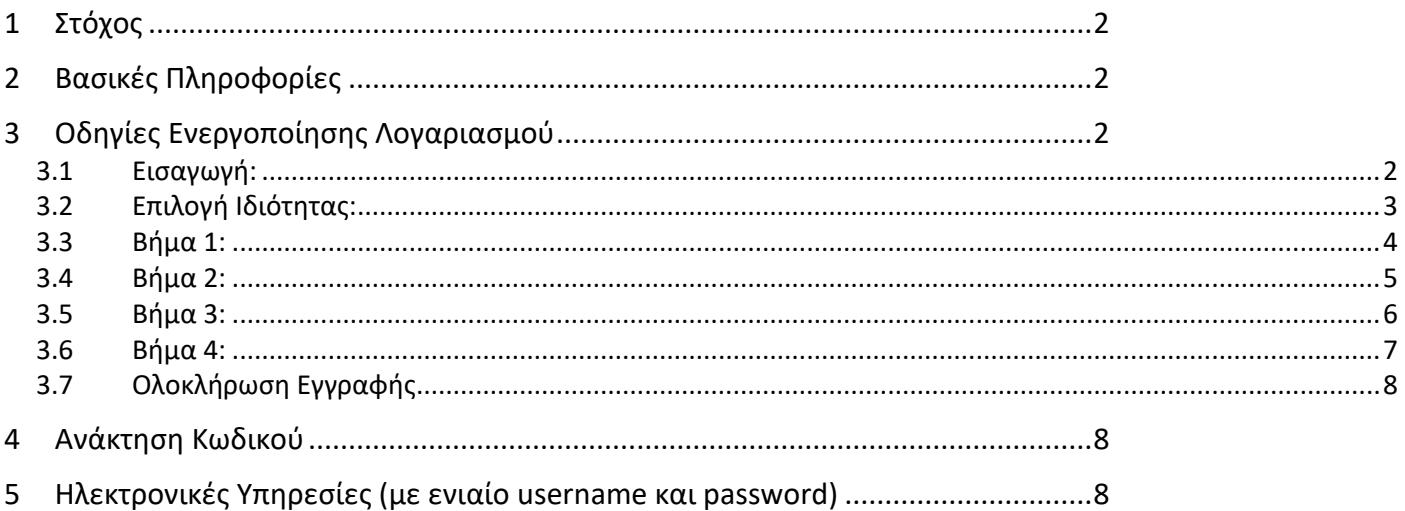

# <span id="page-2-0"></span>**1 Στόχος**

Στόχος του συγκεκριμένου εγγράφου είναι να περιγράψει τον τρόπο ενεργοποίησης του λογαριασμού των προπτυχιακών, μεταπτυχιακών και διδακτορικών φοιτητών ώστε να αποκτήσουν πρόσβαση στις ηλεκτρονικές υπηρεσίες του ΟΠΑ καθώς και στις ομοσπονδιακές υπηρεσίες.

## <span id="page-2-1"></span>**2 Βασικές Πληροφορίες**

Μετά την επίδοση των δικαιολογητικών και την ενεργοποίηση των φοιτητών στο πληροφοριακό σύστημα από τη γραμματεία θα είναι δυνατή η χρήση των ακαδημαϊκών και ομοσπονδιακών υπηρεσιών που περιγράφονται στη συνέχεια (Βλέπε Ενότητα 5. Ηλεκτρονικές Υπηρεσίες).

Οι φοιτητές θα πρέπει να επισκεφθούν την διεύθυνση **[https://uregister.aueb.gr](https://uregister.aueb.gr/)** για να ενεργοποιήσουν τον λογαριασμό τους. Αν δεν ενεργοποιηθεί ο λογαριασμός τότε δεν θα υπάρχει η δυνατότητα πρόσβασης στις ηλεκτρονικές υπηρεσίες. Πριν επισκεφθείτε την διεύθυνση δείτε παρακάτω τα αναλυτικά βήματα ενεργοποίησης.

# <span id="page-2-2"></span>**3 Οδηγίες Ενεργοποίησης Λογαριασμού**

#### <span id="page-2-3"></span>**3.1 Εισαγωγή:**

Στην παρακάτω εικόνα φαίνεται η αρχική σελίδα του Uregister (**[https://uregister.aueb.gr](https://uregister.aueb.gr/)**) όπου οι φοιτητές θα πρέπει να επιλέξουν την επιλογή **«Ενεργοποίηση Λογαριασμού Τώρα»**

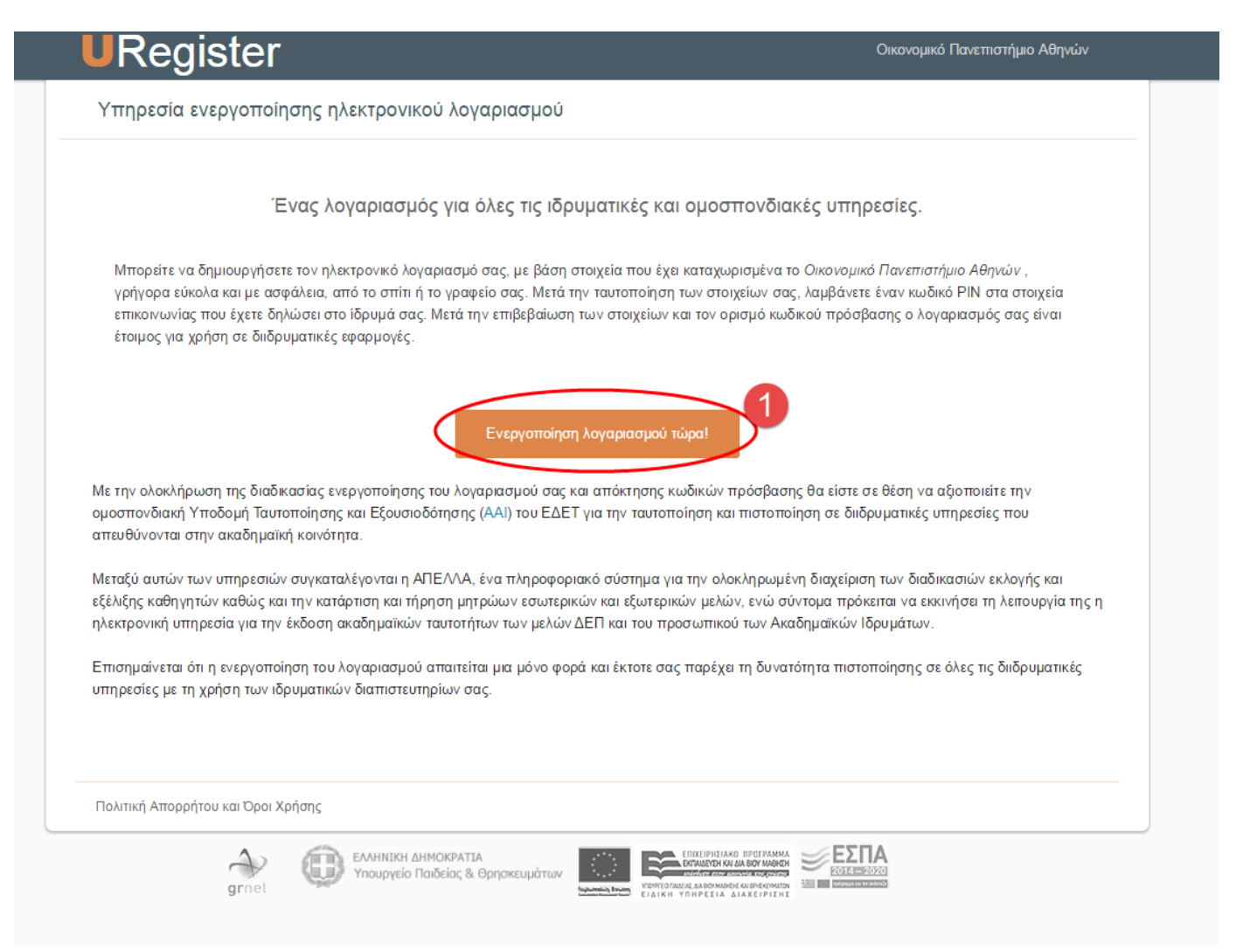

## <span id="page-3-0"></span>**3.2 Επιλογή Ιδιότητας:**

Θα πρέπει να επιλεχθεί η επιλογή «**Είμαι Φοιτητής**».

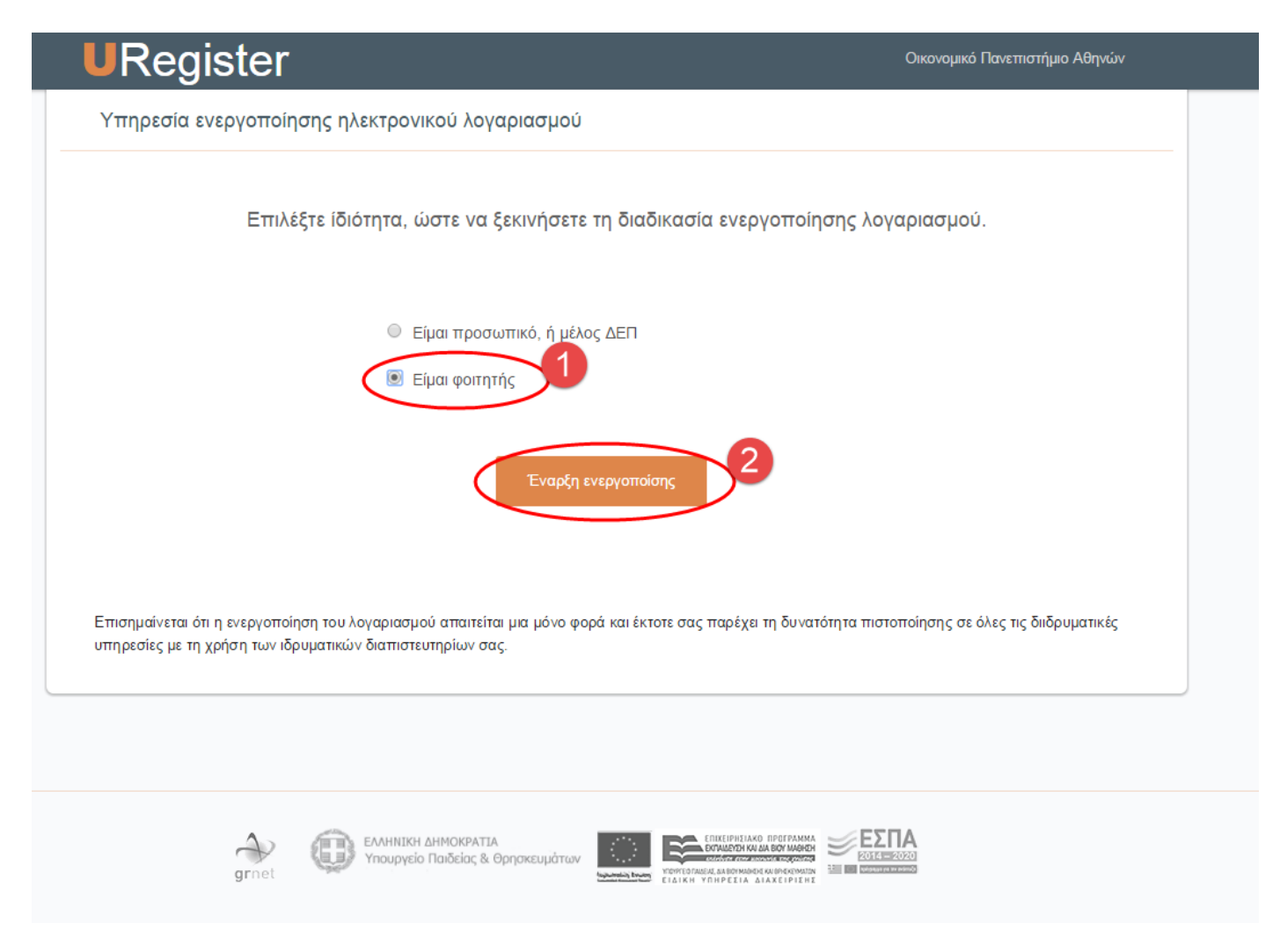

#### <span id="page-4-0"></span>**3.3 Βήμα 1:**

Στο βήμα αυτό θα πρέπει οι φοιτητές να συμπληρώσουν **τουλάχιστον ένα** από τα απαιτούμενα πεδία (email **ή** κινητό) που είχαν δηλώσει κατά την προεγγραφή τους στο σύστημα του Υπουργείου Παιδείας. Στη συνέχεια θα αποσταλεί ένας κωδικός PIN μιας χρήσης στο κινητό του φοιτητή ή ένας σύνδεσμος στο email.

Σημείωση**:** Σε περίπτωση που κάποιος από τους φοιτητές δεν έχει δηλώσει **κανένα** από τα δύο αυτά πεδία στο σύστημα του Υπουργείου Παιδείας τότε θα πρέπει να προσέλθει στη γραμματεία του τμήματός του ή του προγράμματος σπουδών του για την ενημέρωση των πεδίων αυτών ώστε να μπορέσει να ολοκληρωθεί η

ενεργοποίηση του λογαριασμού τους.

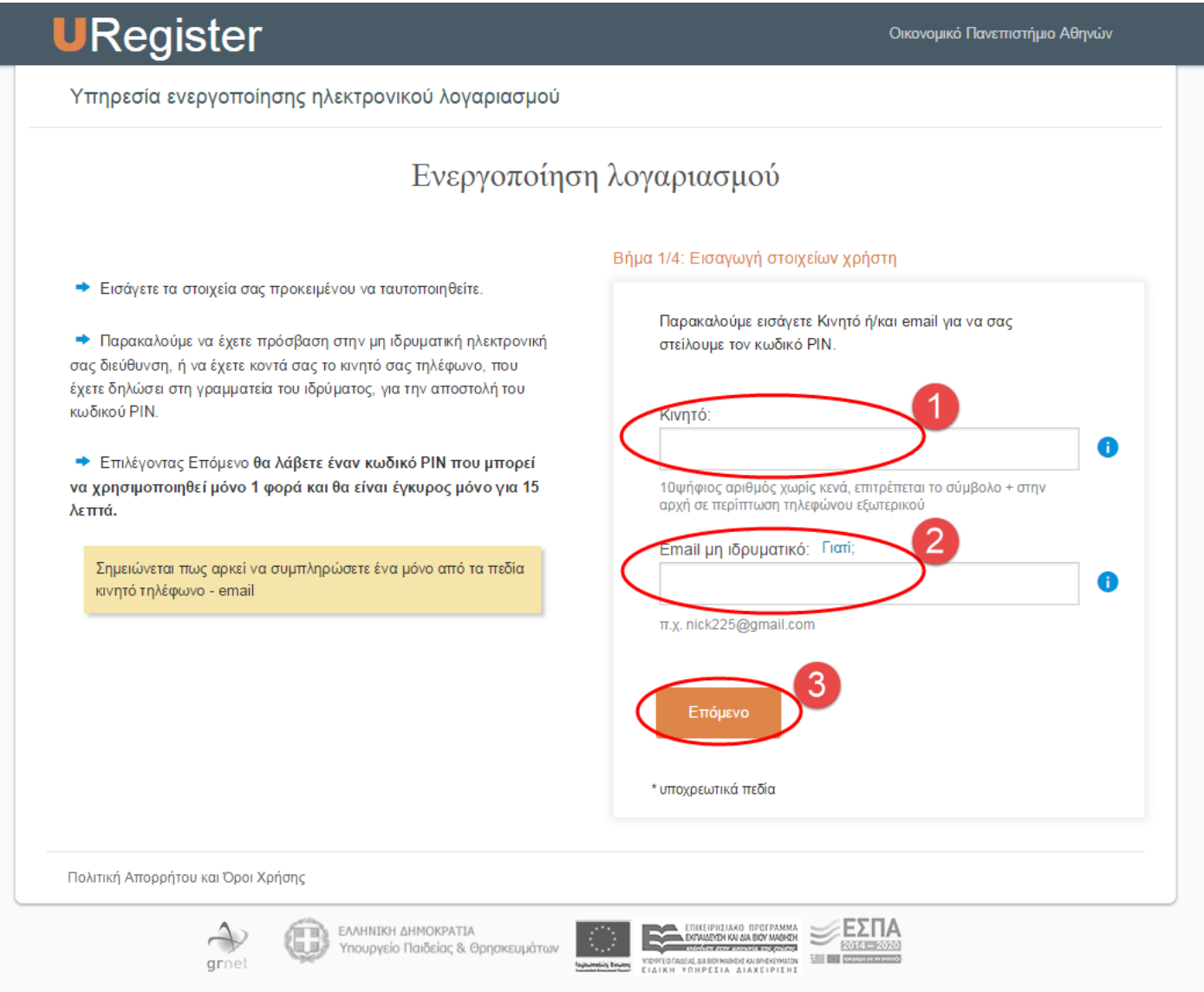

## <span id="page-5-0"></span>**3.4 Βήμα 2:**

Στο βήμα 2 της ενεργοποίησης, θα πρέπει να καταχωρηθεί ο κωδικός μιας χρήσης ο οποίος έρχεται με SMS στο κινητό του φοιτητή. Σε περίπτωση που χρησιμοποιηθεί email τότε θα σταλεί σε αυτό ένας σύνδεσμος ο οποίος θα περνάει στο επόμενο βήμα. ΠΡΟΣΟΧΗ το PIN ή ο σύνδεσμος είναι έγκυρα μόνο για 15 λεπτά.

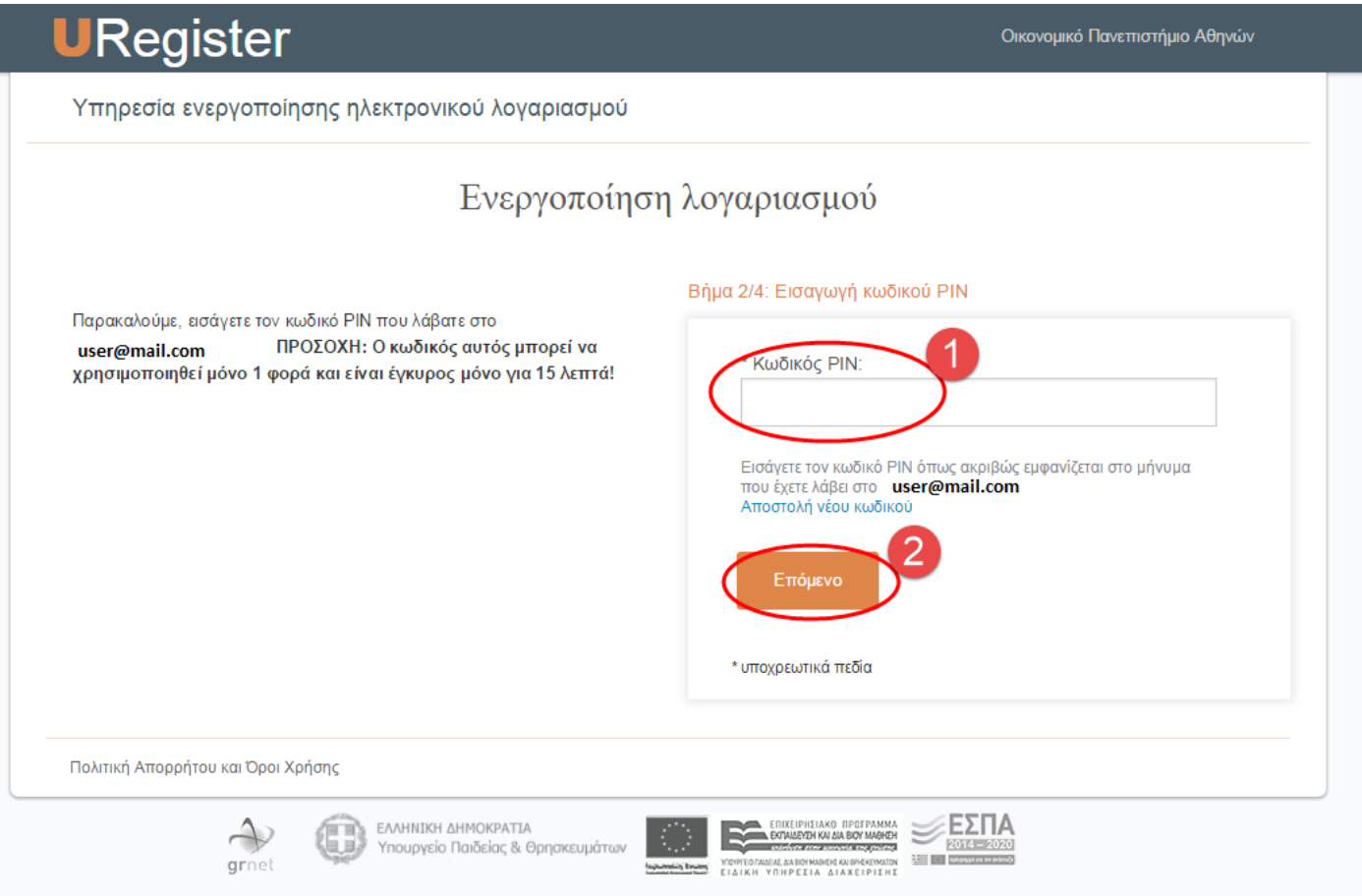

#### <span id="page-6-0"></span>**3.5 Βήμα 3:**

Στο βήμα αυτό γίνεται η ταυτοποίηση των βασικών στοιχείων των φοιτητών.

Στη συνέχεια, θα πρέπει να αποδεχτεί ο φοιτητής την αποθήκευση του κινητού ή του email ώστε να χρησιμοποιηθεί σε μελλοντική απώλεια του κωδικού πρόσβασης.

#### **ΠΡΟΣΟΧΗ:** Ο αριθμός ΑΜΚΑ είναι **μοναδικός** για κάθε πολίτη και δεν μπορεί αντί γι' αυτόν να δηλωθεί διαφορετικός (π.χ. κάποιου γονέα). Σε περίπτωση που δεν έχει δηλωθεί ο **σωστός** ΑΜΚΑ στο σύστημα του Υπουργείου, τότε η εγγραφή εδώ δεν είναι δυνατή. O φοιτητής θα πρέπει να μάθει ή να επιβεβαιώσει το σωστό ΑΜΚΑ του σε περίπτωση προβλήματος στο site:

#### <https://www.amka.gr/AMKAGR/>

και κατόπιν να ενημερώσει την γραμματεία του τμήματός του ώστε να το διορθώσει. Μετά την διόρθωση αυτή ο φοιτητής θα μπορεί να κάνει την εγγραφή του εδώ από την επόμενη μέρα.

Στην περίπτωση κατά την οποία στο site που βρίσκει τον ΑΜΚΑ έχει λάθος την ημερομηνία γέννησης, τότε πρέπει ο φοιτητής να επισκεφθεί ένα ΚΕΠ, να κάνει την διόρθωση αυτή και κατόπιν να προχωρήσει στην εγγραφή του εδώ.

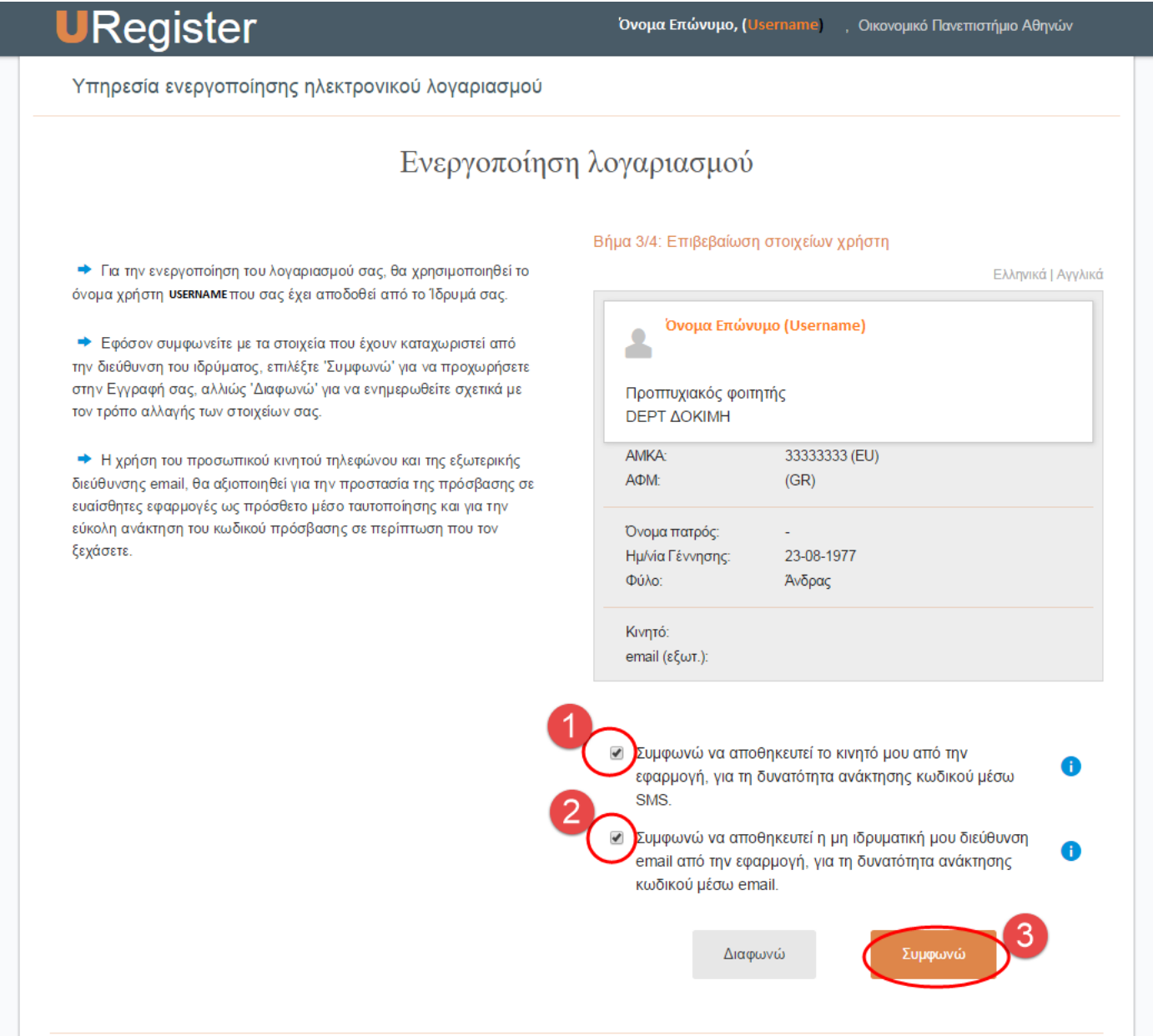

### <span id="page-7-0"></span>**3.6 Βήμα 4:**

Στο τελευταίο βήμα ενεργοποίησης του λογαριασμού θα πρέπει να καταχωρηθεί ο κωδικός πρόσβασης του φοιτητή. Για λόγους ασφάλειας, ο κωδικός θα πρέπει να πληροί συγκεκριμένους κανόνες. Ο φοιτητής μπορεί είτε να επιλέξει κάποιον από τους προτεινόμενους μοναδικούς κωδικούς (**συνίσταται**) είτε να καταχωρήσει τον κωδικό της επιλογής του ο οποίος ακολουθεί τους κανόνες που αναφέρονται στην σελίδα.

**ΠΡΟΣΟΧΗ:** Εκτός από τον Κωδικό πρόσβασης (password) σημειώστε και το Όνομα χρήστη (username).

Στη συνέχεια θα πρέπει να επιλέξει ότι συμφωνεί με τους όρους χρήσης των ηλεκτρονικών υπηρεσιών και να πατήσει Εγγραφή.

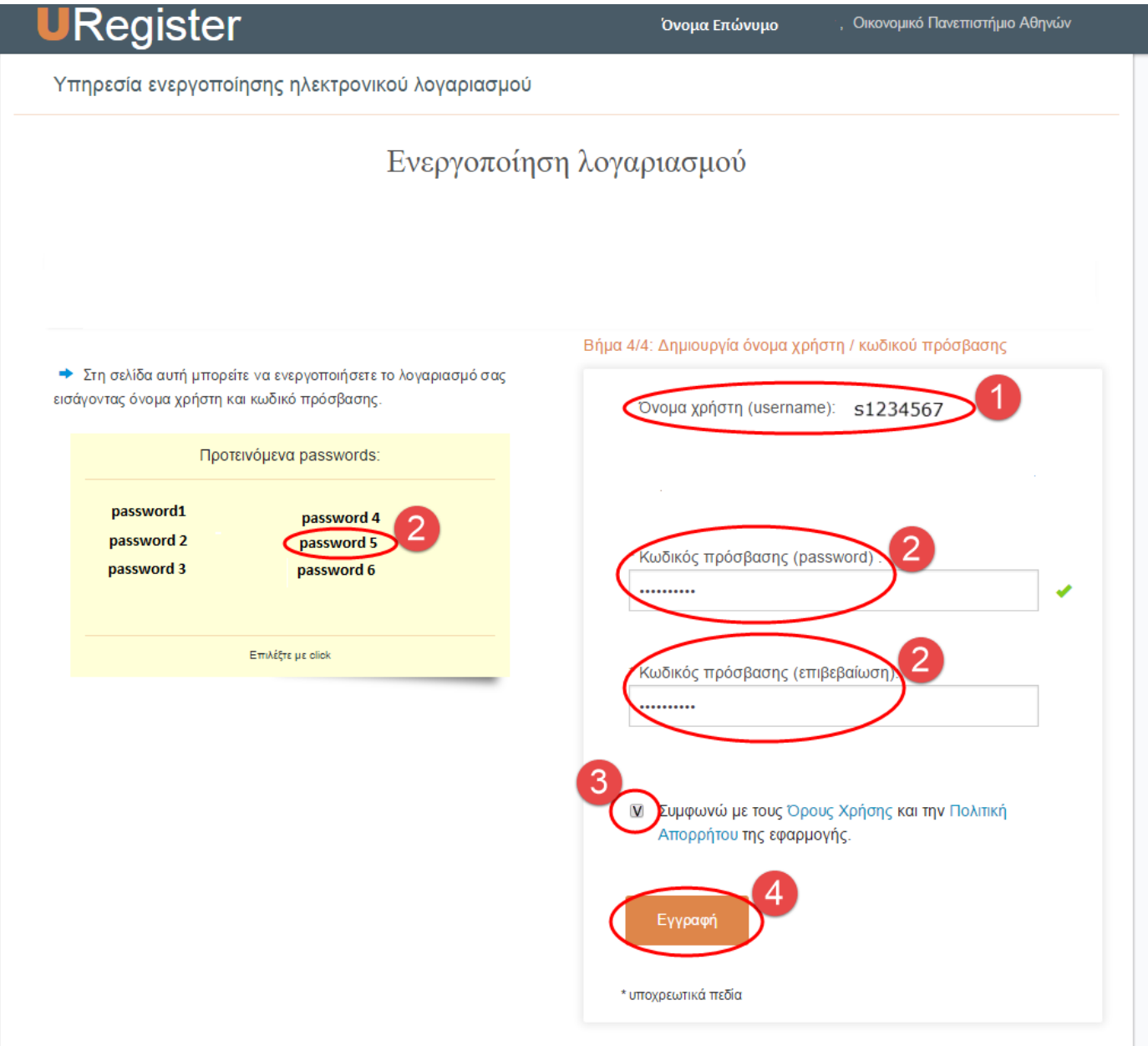

## <span id="page-8-0"></span>**3.7 Ολοκλήρωση Εγγραφής**

Στην παρακάτω εικόνα παρουσιάζεται η τελευταία οθόνη ολοκλήρωσης της ενεργοποίησης του λογαριασμού και της εγγραφής του φοιτητή στις Ακαδημαϊκές Υπηρεσίες του ΟΠΑ και τις Ομοσπονδιακές Υπηρεσίες.

Ο φοιτητής θα είναι σε θέση να έχει πρόσβαση σε όλες τις ηλεκτρονικές υπηρεσίες (βλέπε Ενότητα 5) με το username που αναγράφεται στην οθόνη αυτή και το password που επιλέχθηκε στο **Βήμα 4**.

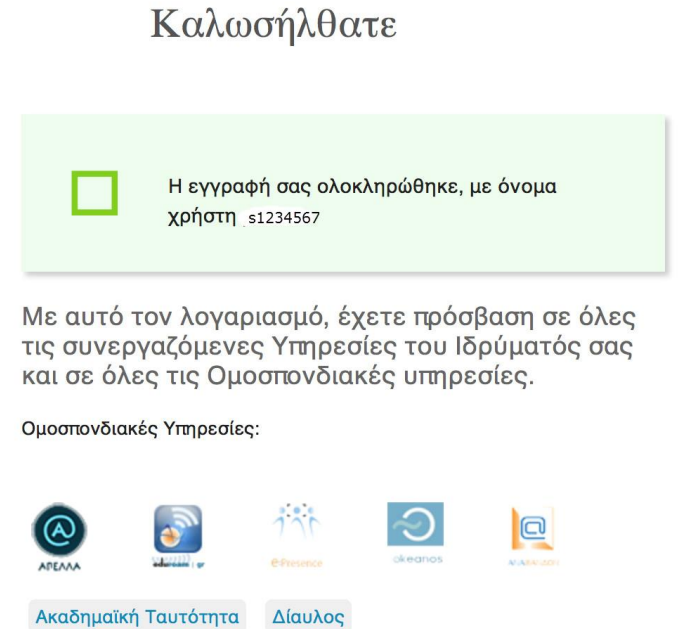

**Σε περίπτωση προβλήματος** μπορείτε να απευθυνθείτε:

- Οι προπτυχιακοί φοιτητές στο τηλέφωνο 2108203221 ή στο [edpro@aueb.gr](mailto:edpro@aueb.gr)
- Οι μεταπτυχιακοί φοιτητές και οι υποψήφιοι διδάκτορες στο τηλέφωνο 2108203627 ή στο [gradedpro@aueb.gr](mailto:gradedpro@aueb.gr)

## <span id="page-8-1"></span>**4 Ανάκτηση Κωδικού**

Σε περίπτωση που μετά την ενεργοποίηση του λογαριασμού κάποιος φοιτητής θελήσει να αλλάξει το password του, ή το έχει ξεχάσει, υπάρχει η δυνατότητα αλλαγής ή ανάκτησής του από την σελίδα **[https://mypassword.aueb.gr](https://mypassword.aueb.gr/)** Σημείωση**:** Για την ανάκτηση του κωδικού θα πρέπει να χρησιμοποιηθεί **μόνο** το email ή το τηλέφωνο που έχει δηλωθεί στην ενεργοποίηση του λογαριασμού.

## <span id="page-8-2"></span>**5 Ηλεκτρονικές Υπηρεσίες (με ενιαίο username και password)**

Πληροφορίες και οδηγίες για τις κύριες ηλεκτρονικές υπηρεσίες που παρέχει το Ο.Π.Α. μπορείτε να βρείτε στο [https://aueb.gr/help/AUEB-digital-services-students.pdf.](https://aueb.gr/help/AUEB-digital-services-students.pdf)

Για οποιαδήποτε βοήθεια χρειαστείτε σε σχέση με τις ηλεκτρονικές υπηρεσίες του ΟΠΑ επικοινωνήστε με την κατάλληλη ομάδα της Διεύθυνσης Μηχανογράφησης σύμφωνα με τον πίνακα που θα βρείτε στο <https://www.aueb.gr/el/support> - ή, εναλλακτικά, επιλέγοντας **ΜΕΝΟΥ** και **Υποστήριξη Ψηφιακών Υπηρεσιών** στον κεντρικό ιστότοπο του ΟΠΑ ([https://www.aueb.gr\)](https://www.aueb.gr/).